## Práctica 2. SIMULACIÓN

Electrónica de Potencia. 2004

### PARTE 1: Características del diodo.

Puesto que el modelo D1N4007 no se encuentra en la librería estándar del programa debemos añadirlo. Puede seguir los pasos indicados en la práctica uno o bien añadir el modelo en el esquemático. Esta última opción tiene la ventaja de que la definición del modelo va incluido en el esquema por lo que estará disponible en cualquier ordenador que tenga instalado el programa, es decir, cuando simule el esquemático en los ordenadores del laboratorio no será necesario que añada el modelo a la librería estándar. Siga los siguientes pasos:

1. Abra el programa, abra un nuevo esquema y pulse el botón que está más a la dercha en la barra de menús, el que pone .op . Se abrirá un cuadro de diálogos para añadir una directiva de SPICE. Escriba el modelo del diodo tal y como se muestra en la Figura 1.

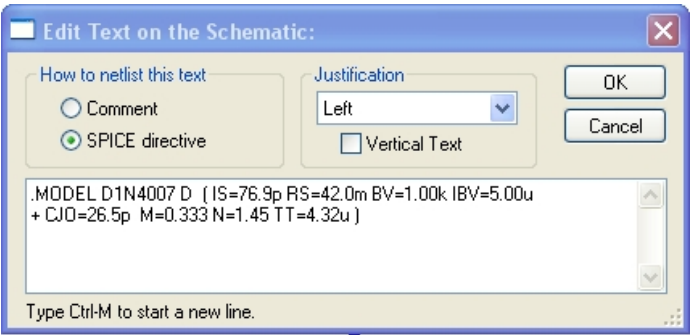

Figura 1: Introduciendo el modelo del diodo en el esquemático.

Fíjese que para introducir una línea nueva hay que pulsar Ctrl M. Pulse OK y pege el texto en el esquema.

2. Añada un diodo al esquema. Verá que en la parte superior del diodo aparece el nombre del diodo que será por defecto  $D1$ . En la parte inferior del diodo aparece el nombre del modelo, que por defecto es D, ya que aún no tiene asignado ningún modelo. Sitúe el puntero del ratón sobre esta última D y pulse el botón derecho. Escriba el nombre del modelo en el cuadro de diálogos que aparece, tal y como se presenta en la Figura 2. Pulse OK y ya tiene el diodo D1 con el modelo D1N4007 asignado. Sólo queda añadir el resto de elementos y simular.

#### 1. Característica estática

Añada los elementos que se muestran en la Figura 3. Fíjese que el estímulo es una fuente de corriente, que figura como current en la librería. Añada las

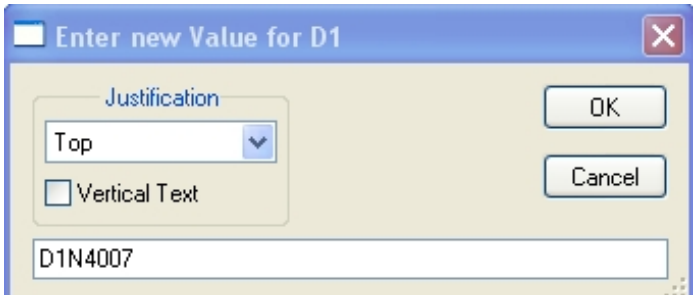

Figura 2: A˜nadiendo el nombre del modelo al diodo D1.

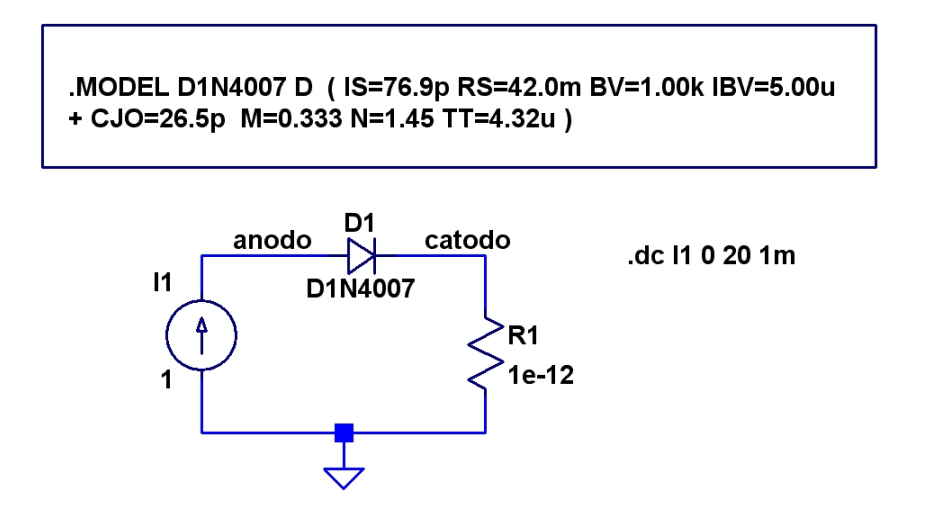

Figura 3: Esquema para medir la característica  $i_D$  frente a  $v_D$  en directa.

etiquetas anodo y catodo en bornes del diodo. Una vez añadidos todos los elementos hay que determinar el análisis que queremos. En este caso, puesto que deseamos ver la corriente por el diodo en función de la tensión en sus bornes, haremos un barrido lineal de continua sobre la fuente I1 desde cero hasta 20A con un incremento de 10mA. Para ello en la barra de menú Simulate  $\hookrightarrow$  $Edit~Simulation~Cmd$ , elija  $DC~sweep$  y rellene los parámetros indicados en la Figura 4.

Al simular (Run) seleccione que desea ver la corriente por diodo I(D1). Por defecto aparecerá en el eje  $X$  el barrido sobre la corriente, por lo que la imagen que verá será una recta de 45<sup>o</sup> puesto que está representando la corriente frente a la corriente. Sitúe el cursor sobre los números del eje  $X$  (el cursor se transforma en una pequeña regla) y pulse el botón izquierdo del ratón. En el cuadro de diálogos que aparece puede cambiar las características del eje. Escriba lo que aparece en la Figura 5.

Si todo ha ido bien deberá ver una gráfica como la de la Figura 6.

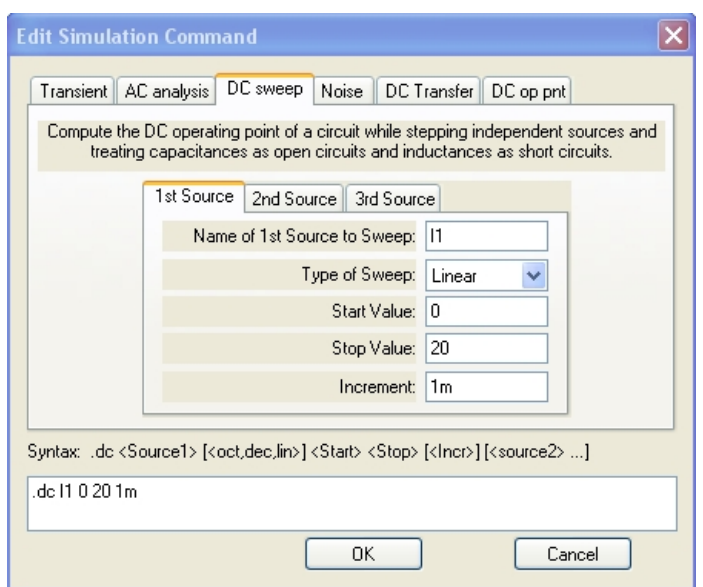

Figura 4: Parámetros para la simulación.

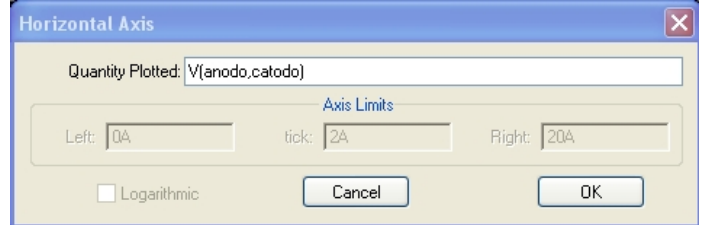

Figura 5: Cambiando el eje X.

Sobre la gráfica obtenida determine los siguientes parámetros:

- $\blacksquare$ Tensión de Umbral  $\boxed{V_{\gamma}=}$
- Resistencia del diodo en directa  $R_{on} \approx \frac{\Delta v}{\Delta i} =$

Para este último parámetro debe medir la pendiente de la recta.

Compare la gráfica obtenida con la que proporciona el fabricante (Forward Characteristics) en la hoja de datos al final de este documento. ¿Cree que no se parecen? Haga lo siguiente en su gráfica:

- Edite el eje $Y$  cambie la escala tal y como se indica en la Figura 7.
- $\blacksquare$ Edite el eje $X$ y ponga el límite inferior en  $0.6V$

. . . Y ahora ¿se parecen?

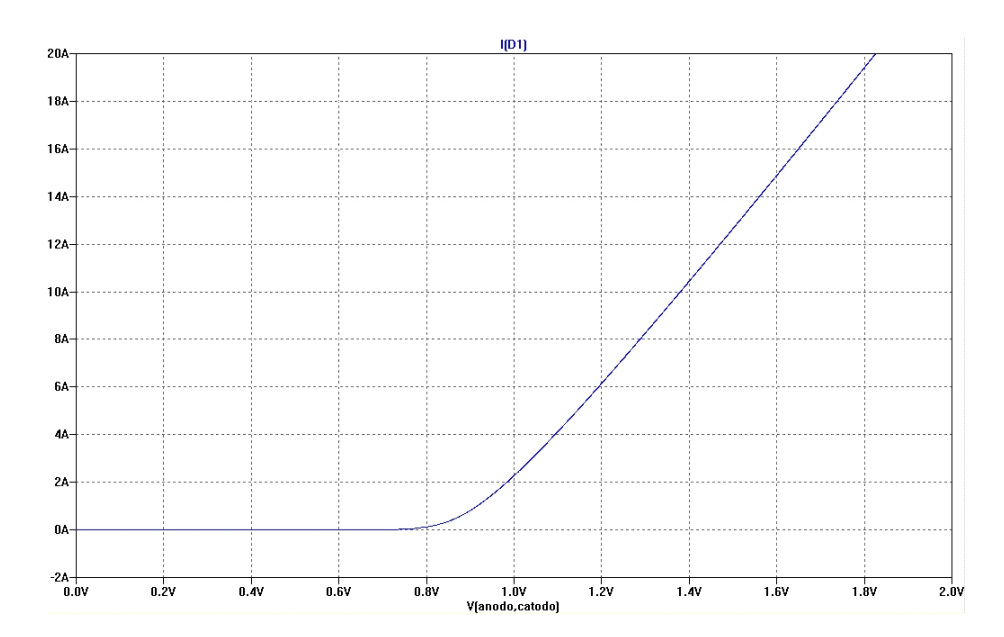

Figura 6: Característica estática del diodo en directa.

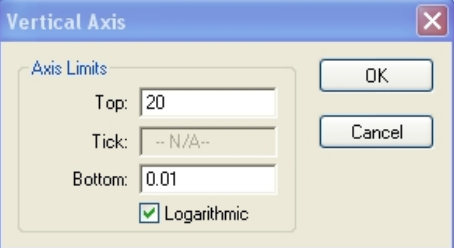

Figura 7: Cambiando la escala a logarítmica.

#### 2. Características dinámicas

Para simular las características dinámicas usamos como estímulo una señal cuadrada de  $\pm 10V$ . Cambie la fuente de corriente por una de tensión e introduzca los parámetros indicados en la Figura 8.

Ha introducido el periodo de la señal cuadrada, y el tiempo  $T_{ON}$ , como un parámetro (Tperiod[s] =  $\{1/\{free\}\}\)$ . Para que funcione debe definir dicho parámetro. Pinche en  $\overline{.op}$  y escriba

#### .param frec=10k

Pegue el texto en el esquema. Cambie el valor de la resistencia a 10Ω. Finalmente simule un transitorio de  $20\mu s$ 

Grafique la corriente en el diodo y la tensión de ánodo. Pinche con el botón derecho del ratón sobre  $V(anodo)$  y escriba lo siguiente:

V(anodo,catodo)

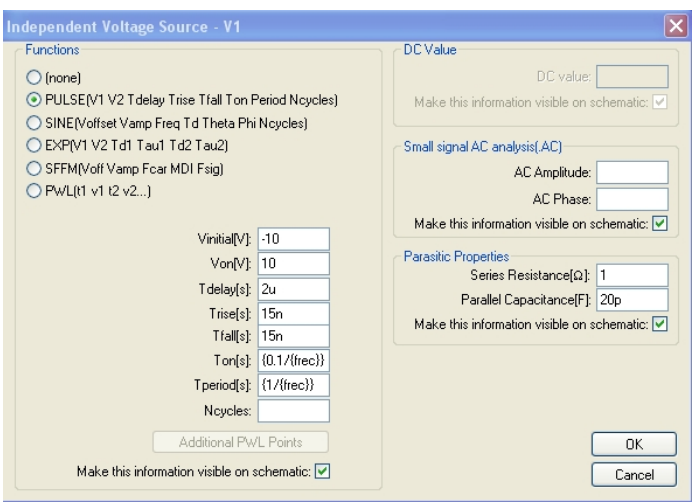

Figura 8: Parámetros para la fuente de tensión.

Pulse ahora en la barra de menú de la ventana gráfica Plot Setting  $\hookrightarrow$  Add Plot Plane, para subdividir la gráfica. Pinche sobre el nodo anodo del esquema para ver la señal. Debería ver una gráfica como la de la Figura 9.

Sobre la gráfica calcule los siguientes parámetros del diodo (utilice los cursores):

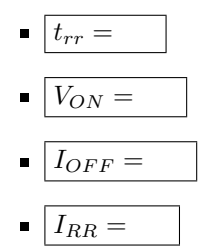

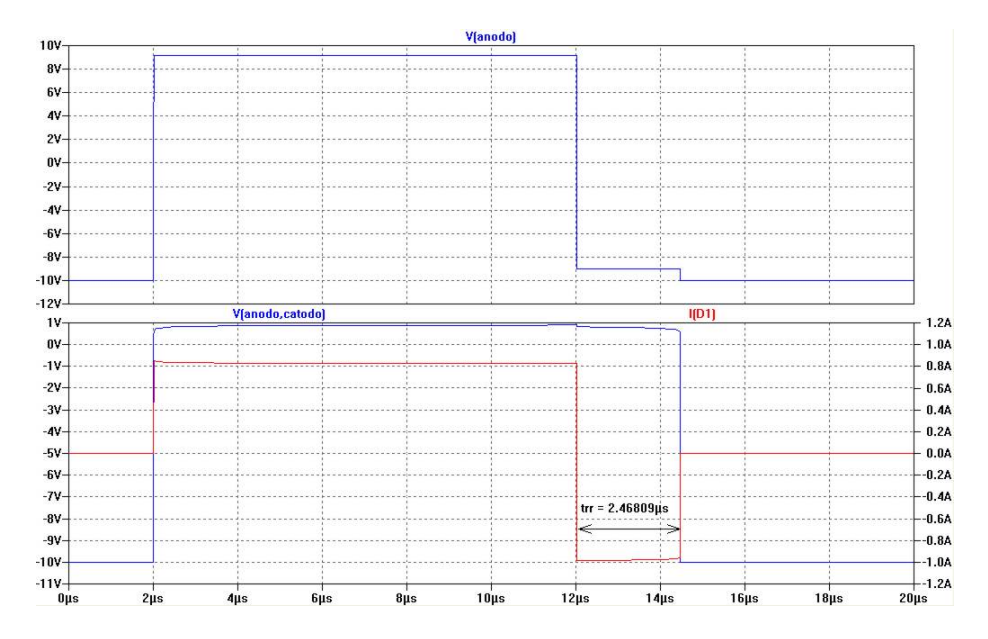

 ${\rm Figure~9:}$  Características dinámicas del diodo.

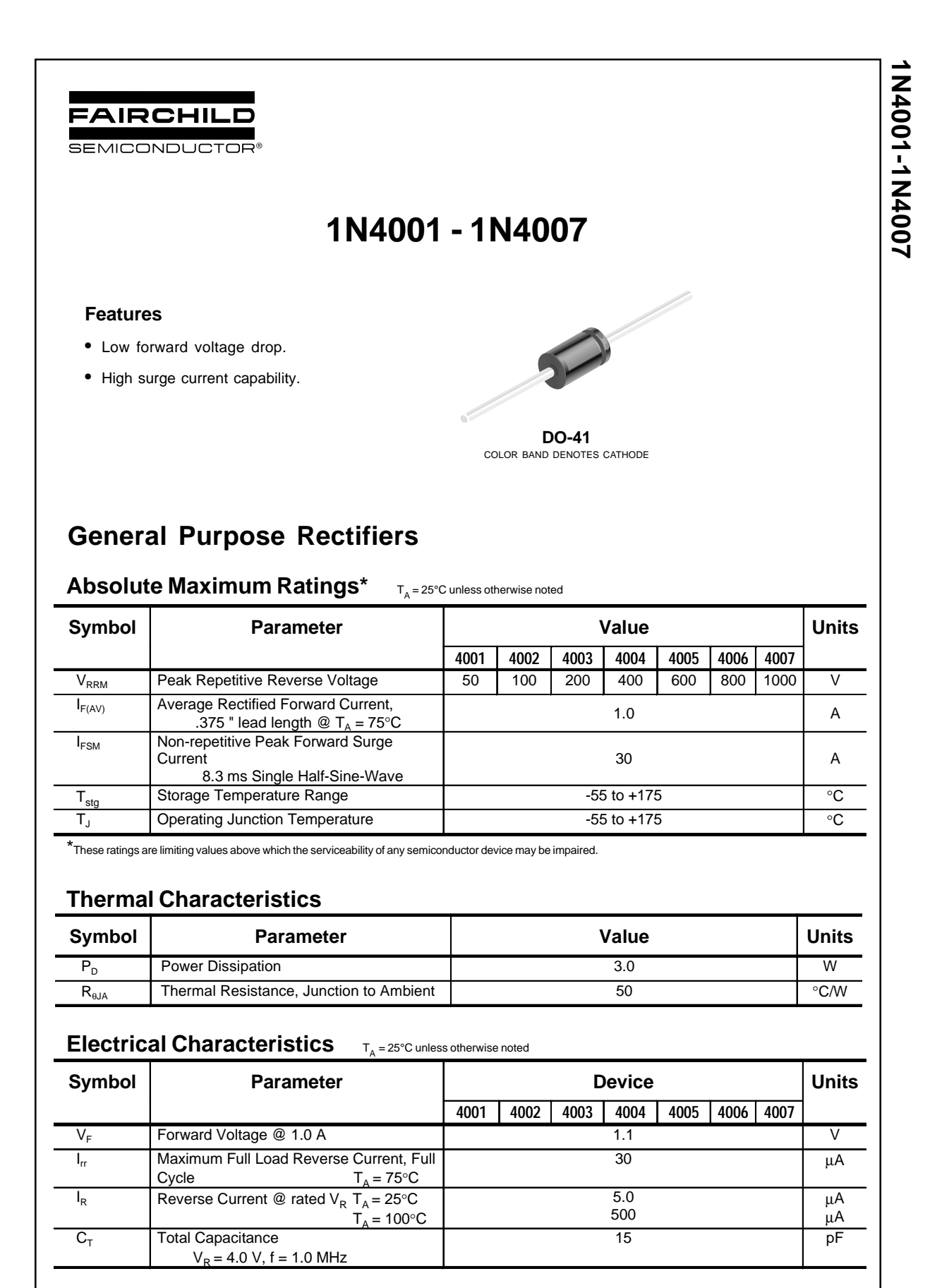

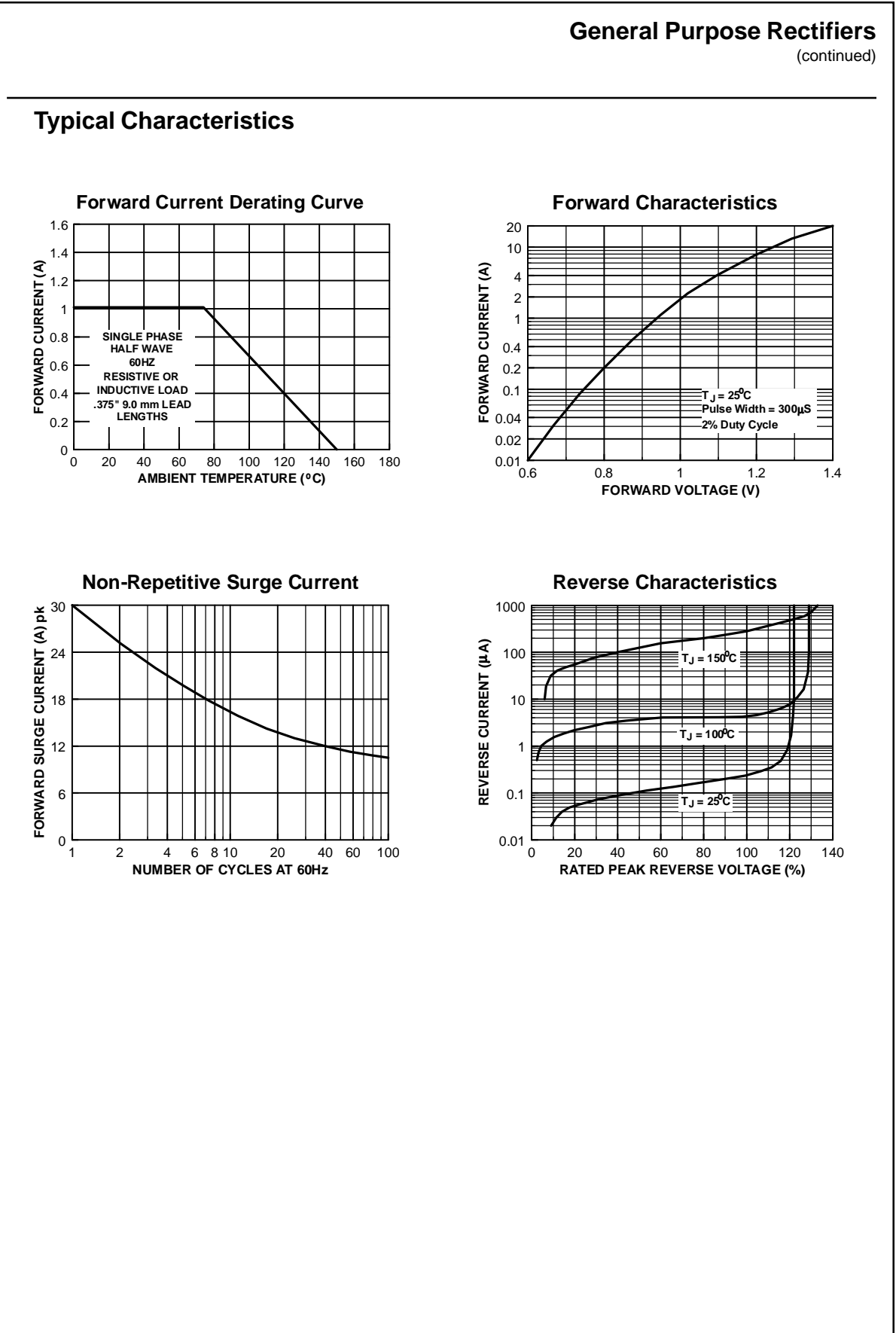

2003 Fairchild Semiconductor Corporation 1N4001-1N4007, Rev. C1

# 1N4001-1N4007 **1N4001-1N4007**